# YourBrand.LearnSoci.al

# Social Learning Platform - General English:

# Training Notes for Students

Version: 2014 May 26

| Contents                               |                             |     |
|----------------------------------------|-----------------------------|-----|
| Login                                  |                             | 3   |
| Menus                                  |                             | 4   |
| Download for offline use               |                             | 4   |
| Navigation icons                       |                             | 5   |
| Popup buttons                          |                             | 5   |
| Exercise types                         |                             | 6   |
| Matching                               |                             | 6   |
| Text-entry                             |                             | 7   |
| Record and Compare                     |                             | 7   |
| Record and Compare - initial setup     |                             | 7   |
| Record and Compare – doing the exe     | ercise                      | 7   |
| Dropdown                               |                             | 8   |
| Multiple-choice questions              |                             | 8   |
| Study Groups                           |                             | 9   |
| Add new group                          | Error! Bookmark not defin   | ed. |
| Create new group                       | Error! Bookmark not defin   | ed. |
| View group                             |                             | 10  |
| View Students' scores                  | Error! Bookmark not defin   | ed. |
| Delete a Student or Group              | Error! Bookmark not defin   | ed. |
| Social exercise: Speaking (Audio)      |                             | 11  |
| Social exercise: Speaking (Audio) – ir | iitial set-up by students   | 11  |
| Social exercise: Speaking (Audio) – h  | ow students do the exercise | 11  |
| Social exercise: Writing               |                             | 13  |
| Social exercise: Review                |                             | 14  |
| Social Exercise: My Learning           |                             | 16  |
| Improving an answer                    |                             | 17  |
| Submit to teacher                      |                             | 17  |
|                                        |                             |     |

The parts with a yellow background tint indicate something you might need to do once as part of setting up access or features etc.

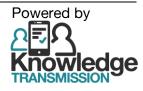

# Login

- Open your browser (use the Chrome browser if you can: free from: www.google.com/chrome)
- Go to http://yourbrand.learnsoci.al
- When you see this message (e.g. in yellow, at the top of the screen), **click OK.** (*This is to allow you to record audio and to save units to use offline when you do not have an internet connection.*)

| ######.learnsoci.al wants to permanently store large data on your local computer | OK Cancel |
|----------------------------------------------------------------------------------|-----------|
| Loading application                                                              |           |

- The first time you use the platform you:
  - will see **Loading application** sign. In future you will only have to wait for this when new units have been added.
  - need to create an account

| Login<br>Email<br>Password<br>Vecer me logged at<br>Vecer me logged at<br>Perget your password?<br>Cont have an account?<br>You need to register to use<br>this application | RegisterFirst nameLast nameEmail addressChoosePasswordConfirm passwordRedeem codeImage: Cancel Image: Create account                                                                                                    | Courses<br>My scores<br>Study groups                                                                   |
|----------------------------------------------------------------------------------------------------|----------------------------------------------------------------------------------------------------|----------------------------------------------------------------------------------------------------|
| The first time you use the platform, <b>create an account</b> .<br>You will not be able to login until you have created an acccount.                                        | Register to create an<br>account.<br>Fill out all the fields.<br>Your password for the<br>platform must <b>be at least 8</b><br><b>characters</b> .<br>You will need your supplied<br><b>registration code</b> ("Redeem<br>code").<br>E.g. 5KHFVS373FM8DN65 | When you have finished you<br>will automatically be taken<br>to the main menu.<br>Click <b>Courses</b> |

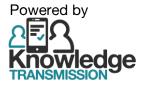

• In the future, you will only need to login using your email address and platform password

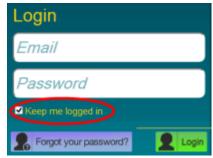

If you select Keep me logged in , you will not have to enter your email and platform password next time. Select the Login button to enter the platform.

### Menus

• Use the menu to choose the course, level and unit:

|                               | ,                                                                                        |                                                                                                    |
|-------------------------------|------------------------------------------------------------------------------------------|----------------------------------------------------------------------------------------------------|
| ବି 🎝 🤱                        | ≈ ^ 2                                                                                    | হ                                                                                                    |
|                               |                                                                                          |                                                                                                    |
| Courses                       | General English                                                                          | Elementary                                                                                                    |
| General English               | Beginner                                                                                 | Unit 1                                                                                                    |
|                               | Elementary                                                                               | Unit 2                                                                                                    |
|                               | Pre-Intermediate                                                                         | Unit 3                                                                                                    |
|                               | Intermediate                                                                             | Unit 4                                                                                                    |
|                               |                                                                                          | Unit 5                                                                                                    |
|                               |                                                                                          | Unit 6                                                                                                    |
| Click <b>General English.</b> | Click one of these levels:<br>Beginner<br>Elementary<br>Pre-Intermediate<br>Intermediate | Click a unit name to try its<br>exercises.<br>Each of the 4 levels has<br>exercises initially for<br>Units 1-9.<br>More units are added each<br>week. |

## Download for offline use

If you click the cloud icon, you can download the unit. You can use a downloaded unit even if there is no internet connection.

Click this **enable offline** icon to start using downloaded units when there is no internet connection.

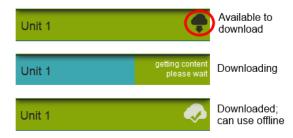

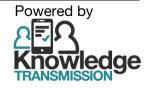

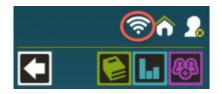

## Navigation icons

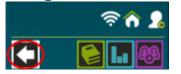

To go **back to the previous menu**, use the back arrow.

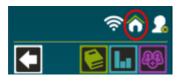

To return to the **main menu**, click the top-middle icon ("home").

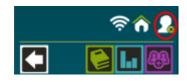

To **log out**, click the top-right icon.

| Unit 2                               | Beginner<br>Unit 2 <sup>Unit Goals</sup><br><i>Unit Goals</i> | Page 1 of 1 |
|--------------------------------------|---------------------------------------------------------------|-------------|
| 1 Unit Goals                         |                                                               |             |
| 2 Vocabulary                         | In this unit, you will practice the following.                |             |
| 3 Dialogue                           | VOCABULARY: jobs                                              |             |
| 4 Pronunciation: Rhythm in Questions | DIALOGUE: discussing your job and school                      |             |

The first part of the unit lists the Unit Goals.

Click the arrow in the top-right corner, to move to the next page.

Initially, there are 4 levels (from Beginner to Intermediate) each with units 1-9. New units will be added each week.

# **Popup buttons**

Throughout the unit there are **popup buttons** to help learners:

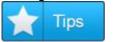

useful study tips.

Tips displays

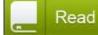

**Read** displays a piece of text needed

for the exercise.

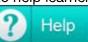

**Help** displays extra information.

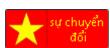

.

If there is a version of the main instruction translated into a local language *(e.g. Mandarin, Vietnamese, Spanish),* this button will display it.

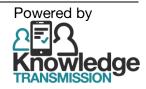

## **Exercise types**

### Matching

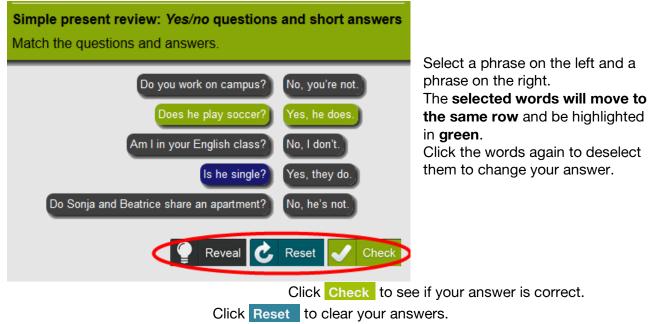

Click **Reveal** to see the correct answer.

| Well done!<br>You have completed this part of the lesson.<br>Click on your scores to review your answers. |      |  |
|----------------------------------------------------------------------------------------------------|------|--|
| Page 1: 2 out of 2                                                                                        | 100% |  |
| Page 2 : 1 out of 2                                                                                       | 50%  |  |
| Page 3: 2 out of 2                                                                                        | 100% |  |
| Page 4: 1 out of 2                                                                                        | 50%  |  |
| Total                                                                                                    | 75%  |  |

At the end of the section you can see your scores.

**Click a blue panel** to go back to that exercise to try again.

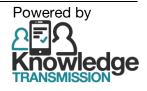

### **Text-entry**

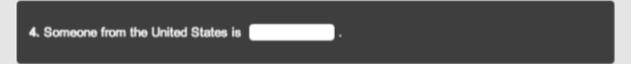

Click in the box and type your answer.

### **Record and Compare**

### **Record and Compare - initial setup**

The first time you use a "Record and Compare" Exercise, you have to allow your browser to record your audio. Browser: Google Chrome Browser: FireFox isoci al (ii) les C chrome Would you like to sha http://earnsoci.al/ wants to use your microphone. Allow Denv Microphone to share Microphone (Realtek High Definit Elementary Share Selected Device Unit 2 00:00/00:00 00-00/00-00

### **Record and Compare – doing the exercise**

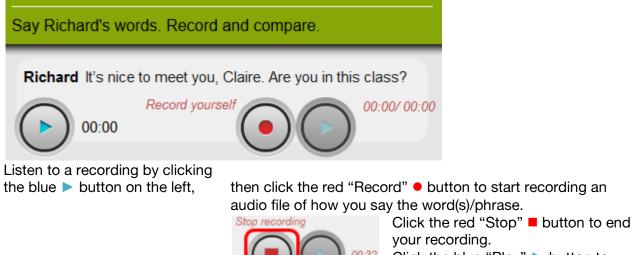

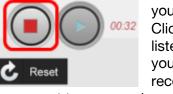

Click the blue "Play" ► button to

listen to your recording. to compare your pronunciation to the original recording.

If you want to re-record your answer, click Reset

On some mobile devices, you will need to use its own recording app and select the file to submit it. On some iPhones you will be prompted "Video / Photos ?" - select "Video" to make your recording, then submit; the Platform will convert it to an audio file.

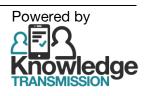

# Listen. Then complete each sentence. Choose the correct word. Image: Constraint of the constraint of the cons

Select choose and choose the correct word to complete the sentence.

### **Multiple-choice questions**

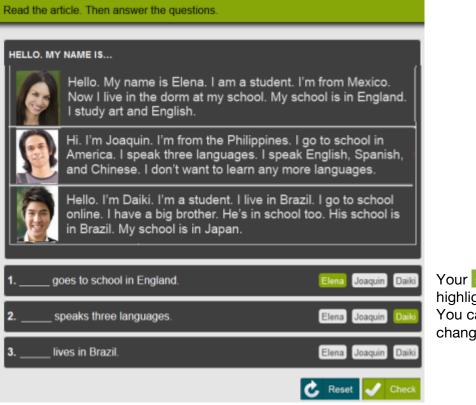

Your selected answer is highlighted in green. You can click another word to change your answer.

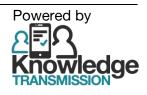

### Dropdown

# **Study Groups**

### Search/find group

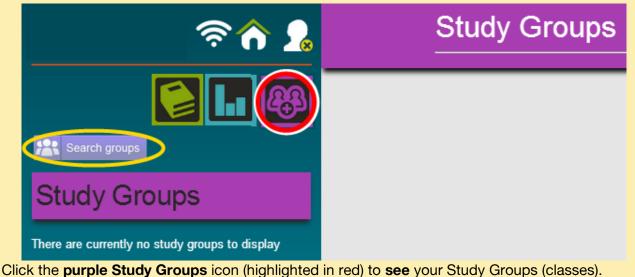

Click Search groups (highlighted in yellow) to find a group.

### Join a group

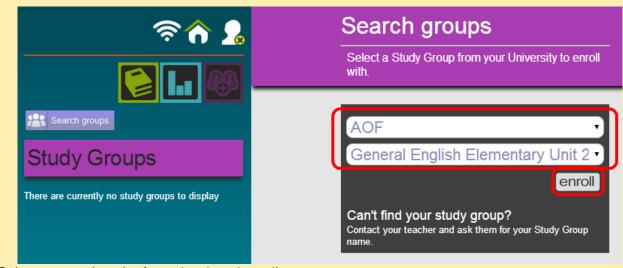

Select your university from the dropdown list. Select the name of the group that your teacher tells you to join. Click **Enroll**.

You will then see Enrollment successful and the Study Group will appear in your list of Study Groups (see next page).

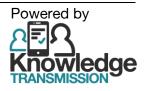

YourBrand.LearnSoci.al - Social Learning Platform – General English course: Training Notes for Student

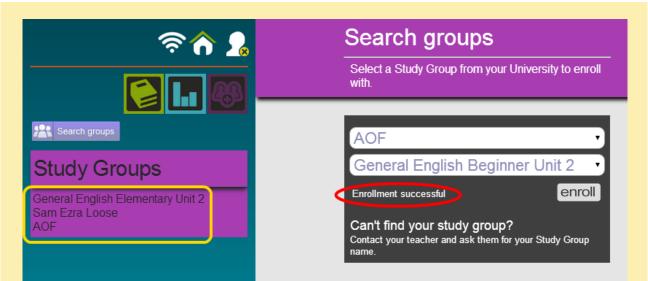

Select the purple panel for your Study Group (highlighted in yellow) to see the menu for View Group, My Learning and Review.

### **View group**

Click View group (in menu highlighted in red).

If you want to **leave** the group click Leave this group (highlighted in yellow).

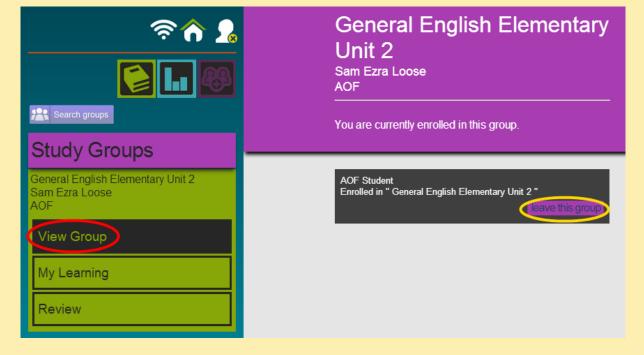

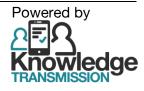

### Social exercise: Speaking (Audio)

### Social exercise: Speaking (Audio) - initial set-up

The **first time** you use a Speaking Exercise, you have to **allow the browser to record** your audio. *Browser: Google Chrome* Browser: FireFox

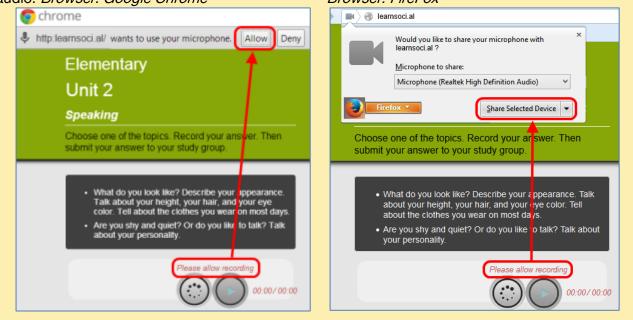

#### Social exercise: Speaking (Audio) – doing the exercise

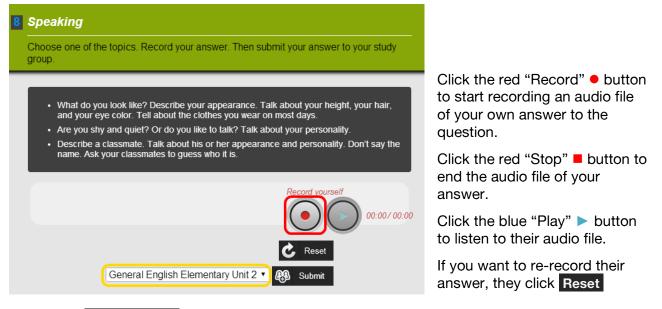

Select your Study group from the dropdown list (highlighted in yellow) and click Submit

After you click that button it changes to **Submitted** and your answer is submitted to all the classmates in your study group.

The classmates can then give you feedback on your answer.

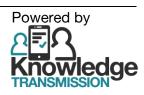

On some mobile devices, you will need to use its own recording app and select the file to submit it. On some iPhones you will be prompted *"Video / Photos ?"* – select *"Video"* to make your recording, then submit; the Platform will convert it to an audio file.

If using a computer/laptop some older versions of browsers might not able to record audio, so you will have to record the audio with another software program or app and then upload the file.

| Recording faile | d: please select file               |        |                             |          |
|-----------------|-------------------------------------|--------|-----------------------------|----------|
| e               | Choose File to U                    | Jpload |                             | ×        |
| € ∋ - 1         | 🗅 퉬 « Documents → Audio recordings  | ~ Ċ    | Search Audio recordings     | Q,       |
| Organize        | New folder                          |        |                             | 9        |
|                 | recordings<br>oth Folder            | 3      |                             |          |
|                 | File name: Elem_u2_ex8_Speaking.mp3 | ~      | All Files (*.*)<br>Open Can | ✓<br>cel |

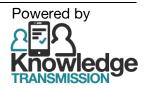

| Social exercise: Writing |                                                                                                    |  |  |  |  |
|--------------------------|----------------------------------------------------------------------------------------------------|--|--|--|--|
|                          | Elementary                                                                                                    |  |  |  |  |
|                          | Unit 2                                                                                                    |  |  |  |  |
| 9 Writing                |                                                                                                    |  |  |  |  |
|                          | Write about a friend or family member. Describe his or her appearance.<br>State details about what he or she does look like. Also state what he or she<br>doesn't look like. Follow the example. Then submit your description to your<br>study group. |  |  |  |  |
|                          | My sister's daughter is adorable. She has brown eyes. She has brown, curly hair.<br>She does have a big smile. She doesn't have many teeth! She doesn't like to<br>wear bows in her hair. She is getting tall.                                        |  |  |  |  |
|                          |                                                                                                    |  |  |  |  |
|                          | C Reset                                                                                                    |  |  |  |  |
|                          | General English Elementary Unit 2 🔻 🚱 Submit                                                                                                    |  |  |  |  |

Type in the box your answer to the question.

If you want to start again, click Reset

Select your **Study group** from the dropdown list (highlighted in yellow) and **click Submit** After you click that button it changes to **Submitted** and your answer is be submitted to all the classmates in your study group.

They can then give you feedback on your answer.

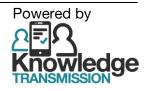

Social exercise: Review

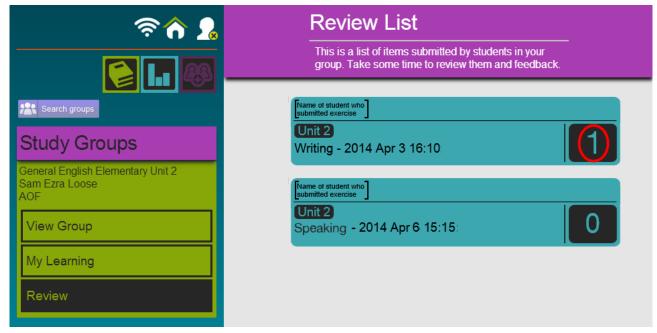

In **Review** you can see the exercises submitted by the other students.

Click an answer to view and add feedback.

The number (highlighted in red) shows the number of times students have given feedback on that answer.

For a Speaking Exercise:

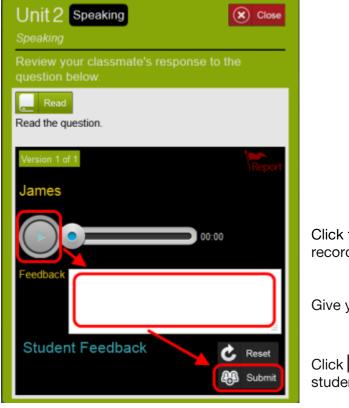

Click the blue "Play" ► button to listen to the recording by the other student.

Give your **feedback** in the box.

Click **Submit** to provide your feedback to the student.

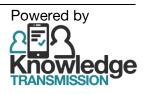

### For a Writing Exercise:

| Unit 2 Writing Writing                                                                                                    |                                                              |
|----------------------------------------------------------------------------------------------------|--------------------------------------------------------------|
| Review your classmate's response to the question below.                                                                                                    |                                                              |
| Read<br>Write about a friend or family member. Describe his or her appearance. State<br>details about what he or she does look like. Also state what he or she doesn?t<br>look like. Follow the example. Then submit your description to your study group. |                                                              |
| Version 1 of 1                                                                                                    |                                                              |
| Pat                                                                                                    |                                                              |
| My friend is short and has black hairs. She is always happy and like to wear bright cloths.                                                                                                    | Read the answer from the other student.                      |
| Feedback                                                                                                    | Give your <b>feedback</b> in the box.                        |
| Student Feedback                                                                                                    | Click <b>Submit</b> to provide your feedback to the student. |

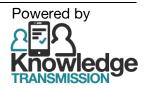

### Social Exercise: My Learning

In My Learning you can see which of your submitted exercises have been reviewed by other students.

|                                                            | Blue panel:        | an exercise that <b>has been reviewed</b><br><b>by other students</b> ;<br>the blue number shows the number of<br>reviews 2;<br>click on the panel to view the<br>feedback. |
|------------------------------------------------------------|--------------------|----------------------------------------------------------------------------------------------------|
|                                                            | Orange panel:      | an exercise that has been submitted to the teacher and which is <b>waiting for marking</b> (grading) <b>by the teacher</b> .                                                |
|                                                            | Green panel:       | an exercise that <b>has been marked</b><br>(graded) by the teacher.                                                                                                    |
| ଚ 🏠 🔒                                                      | My Le              | earning                                                                                                    |
|                                                            | group. Cli         | ist of items submitted by you to the<br>ck on an item to view the reviews<br>and teacher.                                                                                   |
| Search groups                                              | Unit 2<br>Writing  | 1                                                                                                    |
| General English Elementary Unit 2<br>Sam Ezra Loose<br>AOF | Unit 2<br>Speaking | 2                                                                                                    |
| View Group                                                 | Unit 1<br>Writing  |                                                                                                    |
| My Learning                                                | Unit 1<br>Speaking |                                                                                                    |

When you have feedback or want to improve your answer, or submit it to the teacher, click on a blue panel.

If you have feedback, you will see it below your answer.

Click the green triangle  $\mathbf{\nabla}$  to expand the feedback.

| Version 1 of 1                                                                                                    | Version 1 of 1                                                                                                    |
|----------------------------------------------------------------------------------------------------|----------------------------------------------------------------------------------------------------|
| My cousin's baby is cute. She has gray eyes. She<br>doesn't have hairs yet. She sleeps most of the time.<br>She cries when she is not sleeping. | My cousin's baby is cute. She has gray eyes. She<br>doesn't have hairs yet. She sleeps most of the time.<br>She cries when she is not sleeping. |
| Student feedback                                                                                                    | Student feedback                                                                                                    |
| Sam I don't think "hairs" is rig                                                                                                    | SamI don't think "hairs" is right -Sam1I think you use just "hair"for what's on your head!                                                      |

YourBrand.LearnSoci.al - Social Learning Platform – General English course: Training Notes for Student

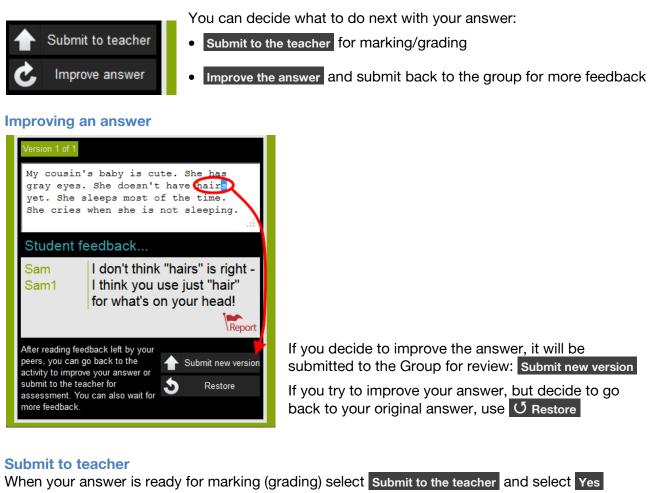

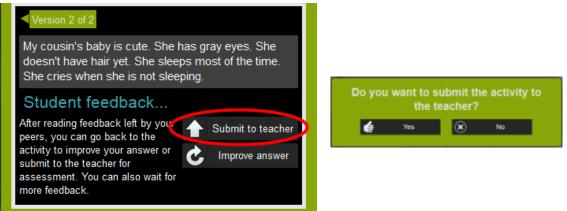

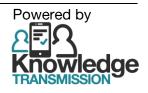